**Tag Management Service**

# **Best Practices**

**Issue** 01 **Date** 2023-09-30

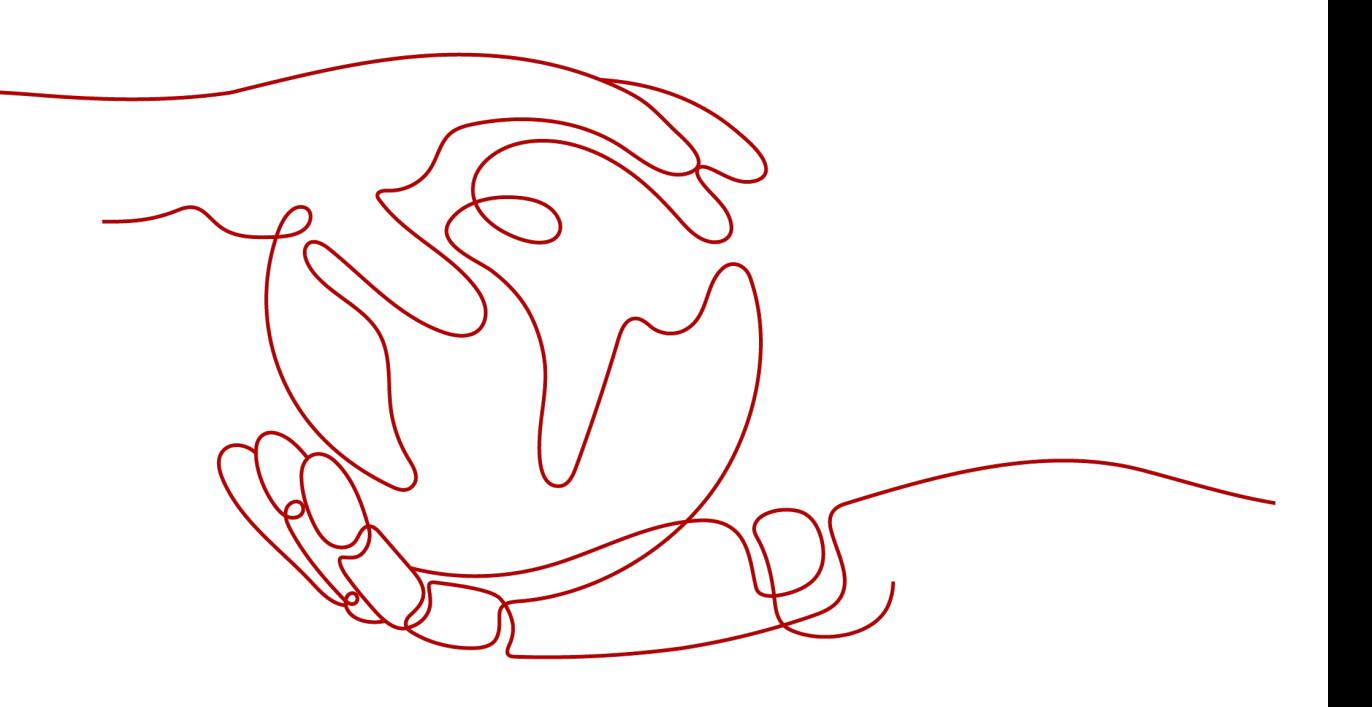

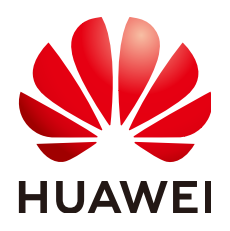

**HUAWEI TECHNOLOGIES CO., LTD.**

#### **Copyright © Huawei Technologies Co., Ltd. 2023. All rights reserved.**

No part of this document may be reproduced or transmitted in any form or by any means without prior written consent of Huawei Technologies Co., Ltd.

#### **Trademarks and Permissions**

**ND** HUAWEI and other Huawei trademarks are trademarks of Huawei Technologies Co., Ltd. All other trademarks and trade names mentioned in this document are the property of their respective holders.

#### **Notice**

The purchased products, services and features are stipulated by the contract made between Huawei and the customer. All or part of the products, services and features described in this document may not be within the purchase scope or the usage scope. Unless otherwise specified in the contract, all statements, information, and recommendations in this document are provided "AS IS" without warranties, guarantees or representations of any kind, either express or implied.

The information in this document is subject to change without notice. Every effort has been made in the preparation of this document to ensure accuracy of the contents, but all statements, information, and recommendations in this document do not constitute a warranty of any kind, express or implied.

# **Contents**

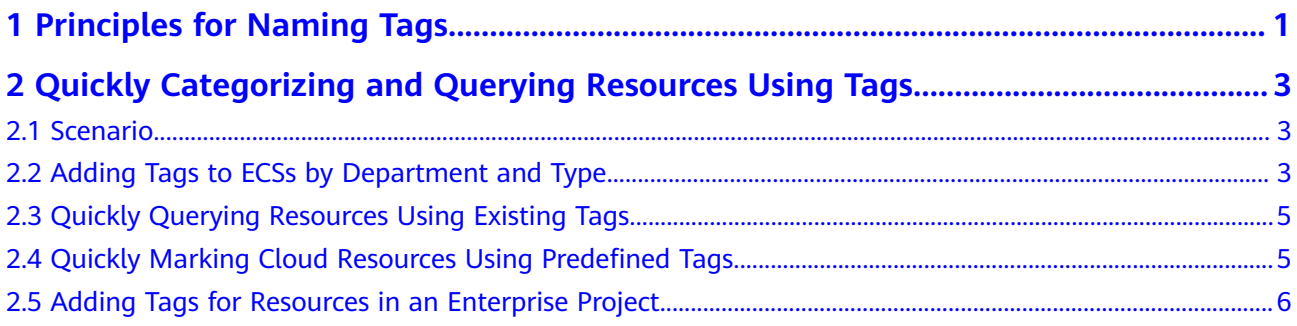

# <span id="page-3-0"></span>**1 Principles for Naming Tags**

#### **Principles**

For enterprises that have migrated to the cloud, they typically have to manage hundreds of thousands or millions of resources within one account and the total resources are keeping increasing. If these resources are classified manually, it is not only difficult but inefficient. To tackle this issue, a cloud service that can enable automatic cloud management is required.

Huawei Cloud provides you with TMS to enable you to classify and group resources by using tags. You can tag resources by their attributes, such as by department, region, or project.

#### **Use standardized tag names**

Classifying resources by using standardized tag names can facilitate automatic and efficient cloud management.

A standardized tag name should meet the following requirements:

- Use a consistent case, such as lower case or upper case, for all tag keys and values.
- If Chinese characters are used in a tag name, you are advised to limit the characters to six to avoid exceeding the upper limit.

#### **Use consistent and concise tag names**

You are advised to use only one name for the same attribute. For example, if the word "purpose" has been used to indicate resource utility, you should avoid using other words, such as "use" or "object", to indicate resource utility.

At the same time, a name can only be used for one attribute.

#### **Plan and predefine tags in advance**

When you are planning to create resources, plan and predefine their tags in parallel, especially tag keys. Then you can use the predefined tags to classify your resources.

#### **Avoid containing privacy information**

A tag name should avoid containing enterprise privacy information, such as names of confidential projects, project revenue information, phone numbers, or email addresses.

#### **Samples**

The following table lists some tag naming samples. You are advised to use lowercase letters for all tag keys and values.

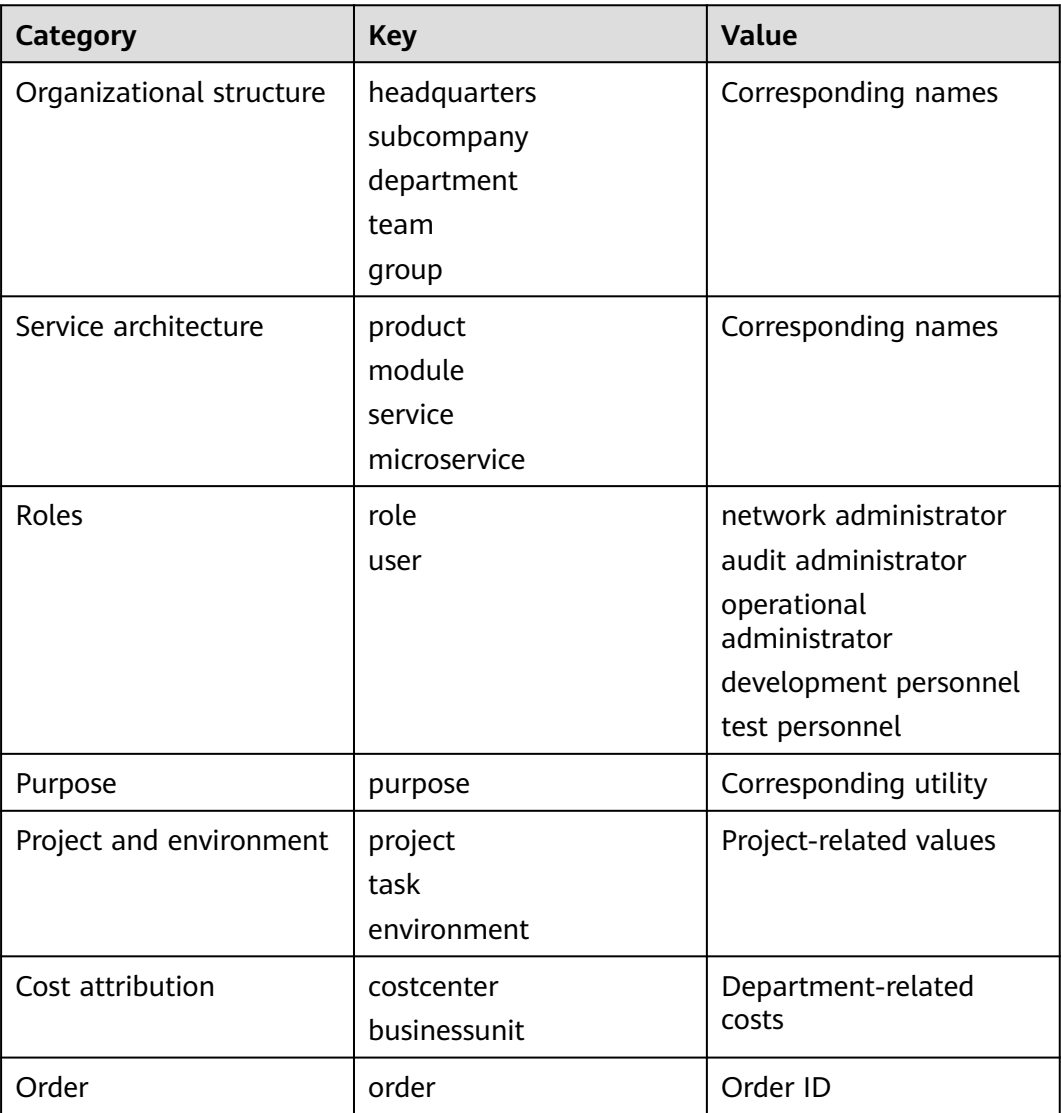

# <span id="page-5-0"></span>**2 Quickly Categorizing and Querying Resources Using Tags**

## **2.1 Scenario**

This document is written based on Huawei Cloud Tag Management Service (TMS) practices. An example is given to help you quickly classify a large number of cloud resources and query the target resources.

A company has purchased a batch of public cloud resources, including Elastic Cloud Servers (ECSs) and Elastic Volume Service (EVS) disks. It wants to

- Categorize resources by department and type.
- Find the frequently used general-computing ECSs that are located in the EU-Dublin region and belong to the O&M department.
- Quickly and accurately tag a batch of ECSs that are migrated to Huawei Cloud.

Although each service console supports tags, you need to switch the service consoles and regions to tag resources, which is inefficient and cannot meet the company's requirements.

TMS provides the cross-service and cross-region tag search function and supports visualized tag editing and batch tag management, addressing the resource management difficulties.

# **2.2 Adding Tags to ECSs by Department and Type**

On the TMS console, you can implement custom classification of cloud resources by tagging them. Take the 15 ECSs in the EU-Dublin region as an example. Add the following two groups of tags to them.

<span id="page-6-0"></span>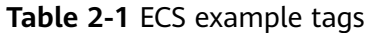

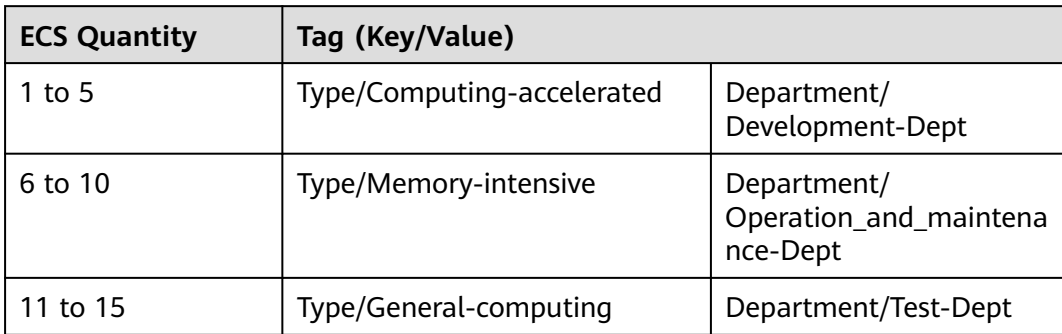

- 1. Log in to the management console.
- 2. Under **Management & Governance**, select **Tag Management Service**.
- 3. Choose **Resource Tags**.
- 4. Specify the resource search criteria.
	- Region: **EU-Dublin**
	- Set **Resource Type** to **ECS-ECS**.
- 5. Click **Search**.

15 ECSs in the **EU-Dublin** region are displayed in the **Search Result** area.

- 6. Select five computing-accelerated ECSs.
- 7. Click **Manage Tag** in the upper left corner of the tag list.
- 8. In the **Add Tag** area, enter tag keys and tag values. Add tags based on **Table 2-1**.
- 9. Click **OK**.

The tags are added. Tag other 10 ECSs in the same way.

You can repeat the preceding steps to add department or other tags to resources like EVS disks to classify them. **Table 2-2** lists the EVS disk tags.

| <b>EVS Disk Quantity</b> | Tag (Key/Value)                         |                                                   |
|--------------------------|-----------------------------------------|---------------------------------------------------|
| $1$ to 5                 | Type/Ultra-high I/O EVS<br><b>Disks</b> | Department/<br>Development-Dept                   |
| 6 to 10                  | Type/High I/O EVS Disks                 | Department/Test-Dept                              |
| 11 to 15                 | Type/Common I/O EVS<br><b>Disks</b>     | Department/<br>Operation_and_mainten<br>ance-Dept |

**Table 2-2** EVS example tags

# <span id="page-7-0"></span>**2.3 Quickly Querying Resources Using Existing Tags**

After tagging resources, you can use the TMS resource search function to quickly find out that the frequently used ECS type under department **Test-Dept** and in the **EU-Dublin** region is the general-computing ECS.

- 1. Log in to the management console.
- 2. Under **Management & Governance**, select **Tag Management Service**.
- 3. Choose **Resource Tags**.
- 4. Specify the resource search criteria.
	- Region: **EU-Dublin**
	- Set **Resource Type** to **ECS-ECS**.
	- Set **Tag** to **Type/General-computing** and **Department/Test-Dept**.
- 5. Click **Search**.

General-computing ECSs under department **Test-Dept** in the **EU-Dublin** region are displayed in the **Search Result** area.

After a resource is queried, it is displayed in the search result. You can click the resource name to view its details or perform other operations.

# **2.4 Quickly Marking Cloud Resources Using Predefined Tags**

When more cloud resources need to be created during resource migration or service expansion, resources can be directly associated with predefined tags. This avoids the errors and low efficiency in repeated creation of tags.

A batch of ECSs is to be migrated to Huawei Cloud. After the migration is complete, you can use either of the following methods to quickly and accurately add the tags mentioned in **[Adding Tags to ECSs by Department and Type](#page-5-0)** to those resources.

- Create predefined tags.
	- a. Log in to the management console.
	- b. Under **Management & Governance**, select **Tag Management Service**.
	- c. Choose **Predefined Tags**.
	- d. Click **Create Tag**.
	- e. In the **Create Tag** area, enter tag keys and tag values. You can add tags based on **[Table 2-1](#page-6-0)**.
	- f. Click **OK**.
- Import predefined tags.
	- a. Log in to the management console.
	- b. Under **Management & Governance**, select **Tag Management Service**.
	- c. Choose **Predefined Tags**.
	- d. Click **Import** and select the target tag file.

<span id="page-8-0"></span>e. Click **OK**.

The predefined tags are imported.

#### $M$  Note

This function only supports CSV files in UTF-8 format. The tag style in the file must be the same as that in the TMS import template.

The created or imported predefined tags are displayed in the predefined tag list.

You can add predefined tags to the newly migrated ECSs on either the TMS or ECS console.

- TMS console
- ECS console

When tagging the newly migrated ECSs on the TMS or ECS console, you can select predefined tags from the drop-down list to associate them with resources. This avoids the errors and low efficiency caused by manual input. After a resource is associated with a predefined tag, the resource can be quickly queried by tag. For details, see section **[Quickly Querying Resources Using Existing Tags](#page-7-0)**.

## **2.5 Adding Tags for Resources in an Enterprise Project**

On the EPS console, you can add tags for resources in an enterprise project.

- **Step 1** Sign in with the management console.
- **Step 2** Choose **Management & Governance** > **Enterprise Project Management Service** to go to the EPS console.
- **Step 3** On the **Enterprise Project Management Service** page, click **View Resource** in the **Operation** column of an enterprise project. The enterprise project details are displayed. You can specify the search options in the **Resources** tab to view resources as needed.
- **Step 4** Specify search options.
	- 1. Select one or more regions.
	- 2. Select one or more services.

Select one or more resource types.

To view all resources of an enterprise project, select **All** for both the **Region** and **Service** options.

**Step 5** Click **Search**.

The resources that meet the filter criteria will be displayed in a table at the bottom of the page.

**Step 6** Select target resources and click **Manage Tag**.

You can select one or more resources to add tags.

- **Step 7** Configure tag keys and values.
- **Step 8** Click **OK**.

**----End**